## **FORMACIÓ ONLINE, NO T'ATURIS**

AJUNTAMENT DE VILADECANS

Ш

### "AMB LES TIC ÉS MÉS FÀCIL"

**GOOGLE WEBINAR: TUTORIAL CLASSROOM PER A ALUMNES I PROFESSORAT** 

09/06/2020

mmmmmmmmm

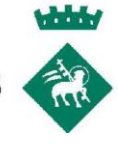

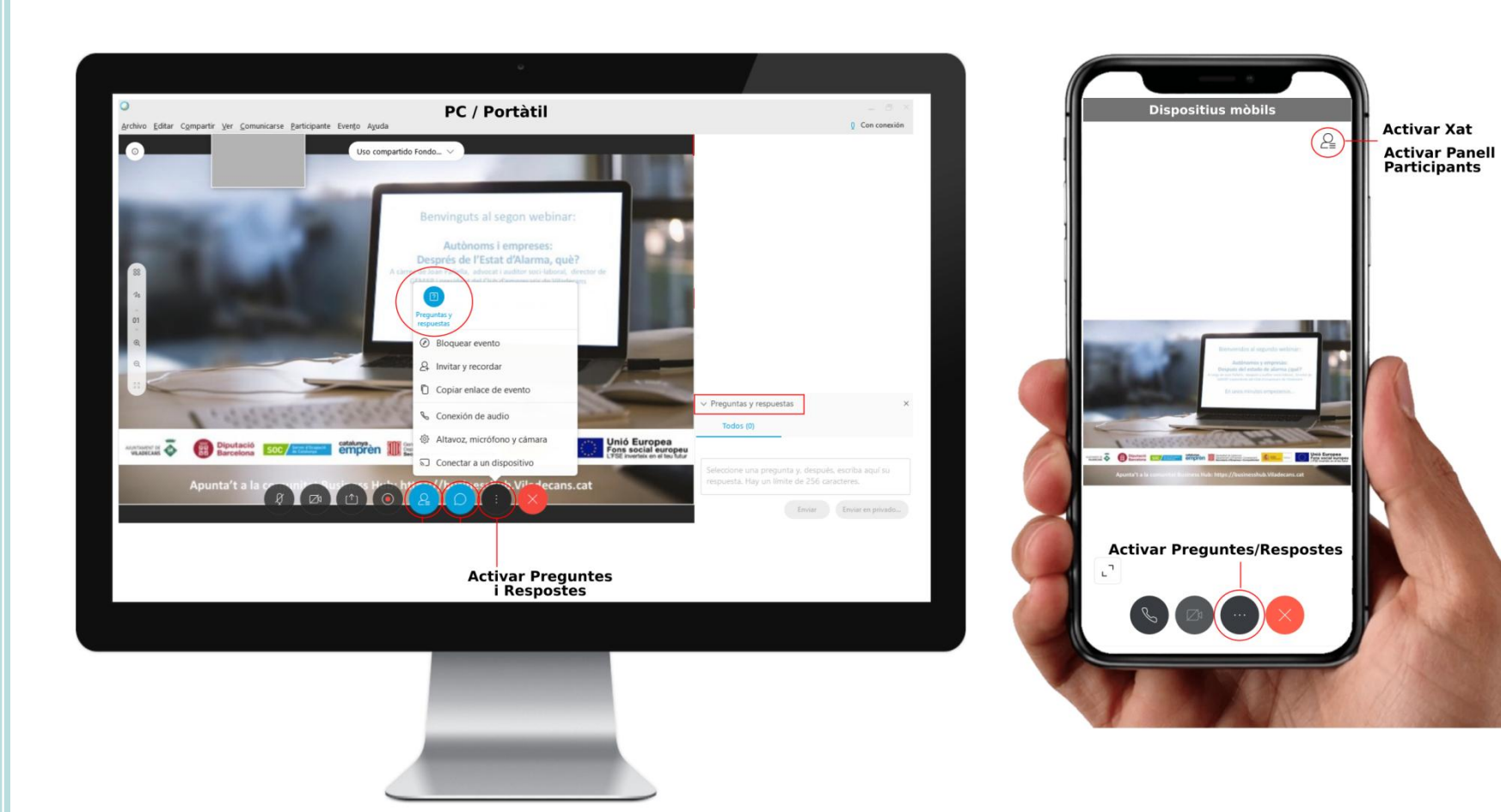

## **FORMACIÓ ONLINE, NO T'ATURIS**

AJUNTAMENT DE VILADECANS

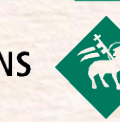

Ш

### "AMB LES TIC ÉS MÉS FÀCIL"

**GOOGLE WEBINAR: TUTORIAL CLASSROOM PER A ALUMNES I PROFESSORAT** 

09/06/2020

mmmmmmmmm

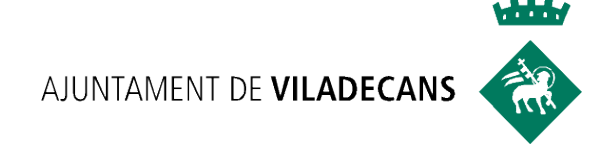

# **GOOGLE CLASSROOM**

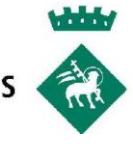

## **QUÈ ÉS GOOGLE CLASSROOM?**

Google Clasroom és una eina més de google (com gmail, drive, calendar, etc.) i està destinada al món educatiu.

Es una plataforma per a la gestió de l'aprenentatge on podem interacturar amb els alumnes i es poden crear materials teórics per a classe, activitats, corregir activitats, puntuar-les i es poden fer videoconferencies a través de la seva eina meets.

#### **¿COM ACCEDIR-HI?**

#### **Cal tenir un compte de gmail.**

Dos maneres d'accedir-hi un cop connectats a la nostra sessió de gmail:

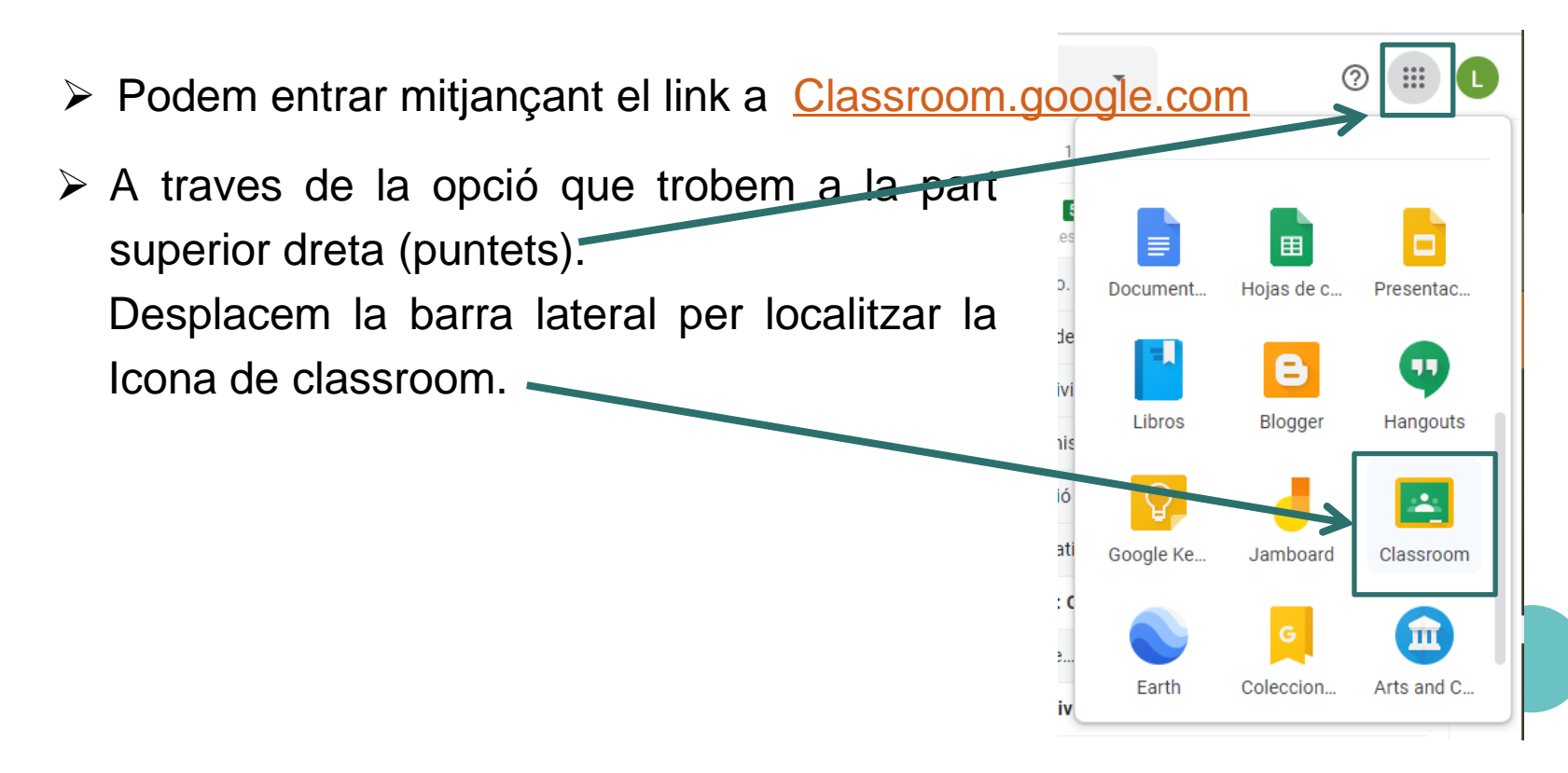

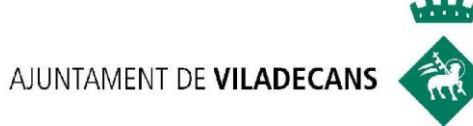

#### **PRIMERS PASOS**

La primera vegada que hi accedim.

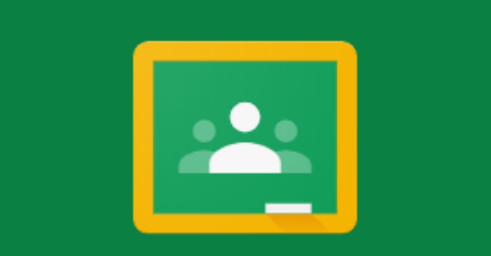

#### Google Classroom

Classroom permite a alumnos y profesores ahorrar tiempo, comunicarse y organizarse. Más información

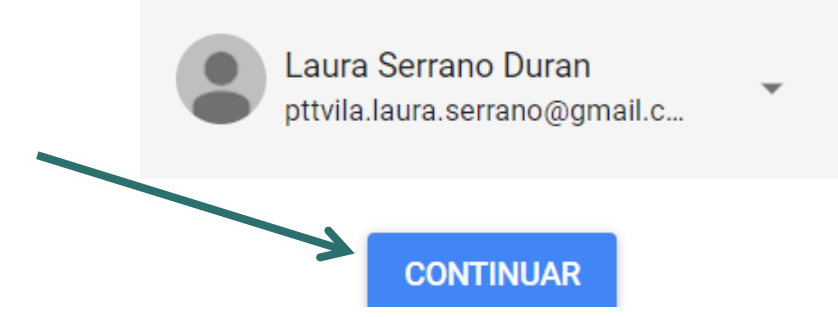

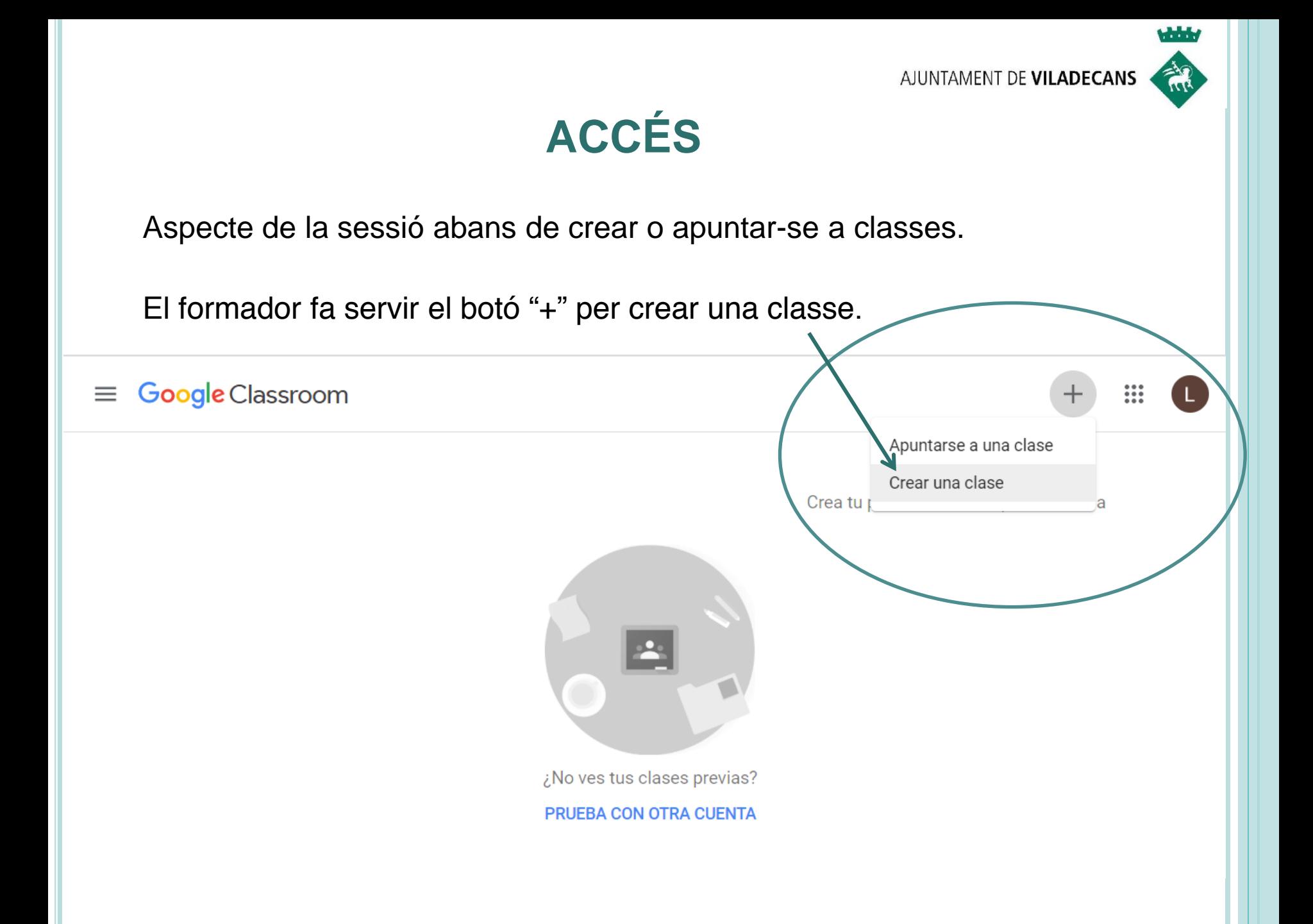

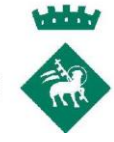

#### **CREAR UNA CLASSE**

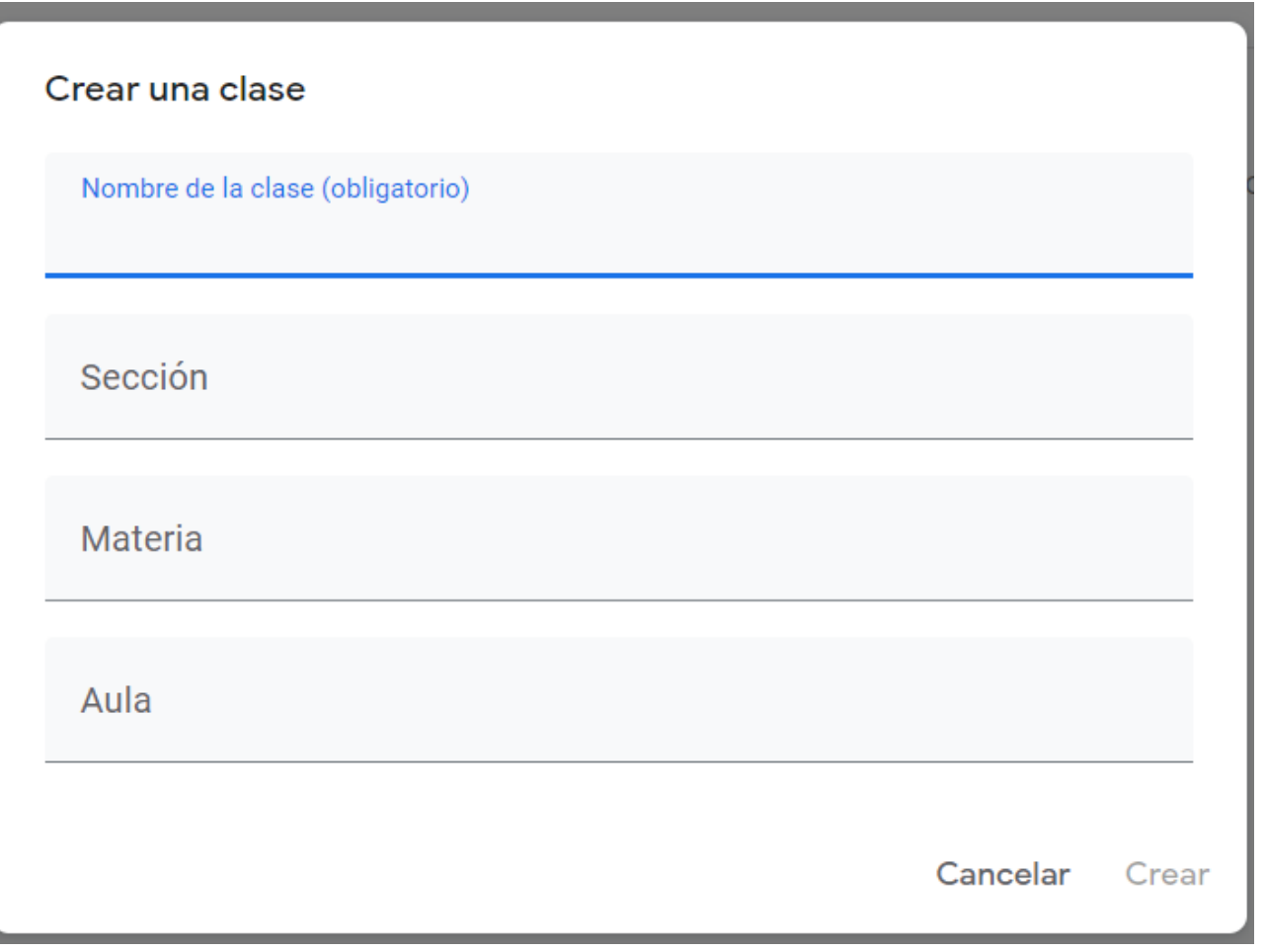

. . . .

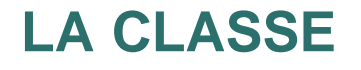

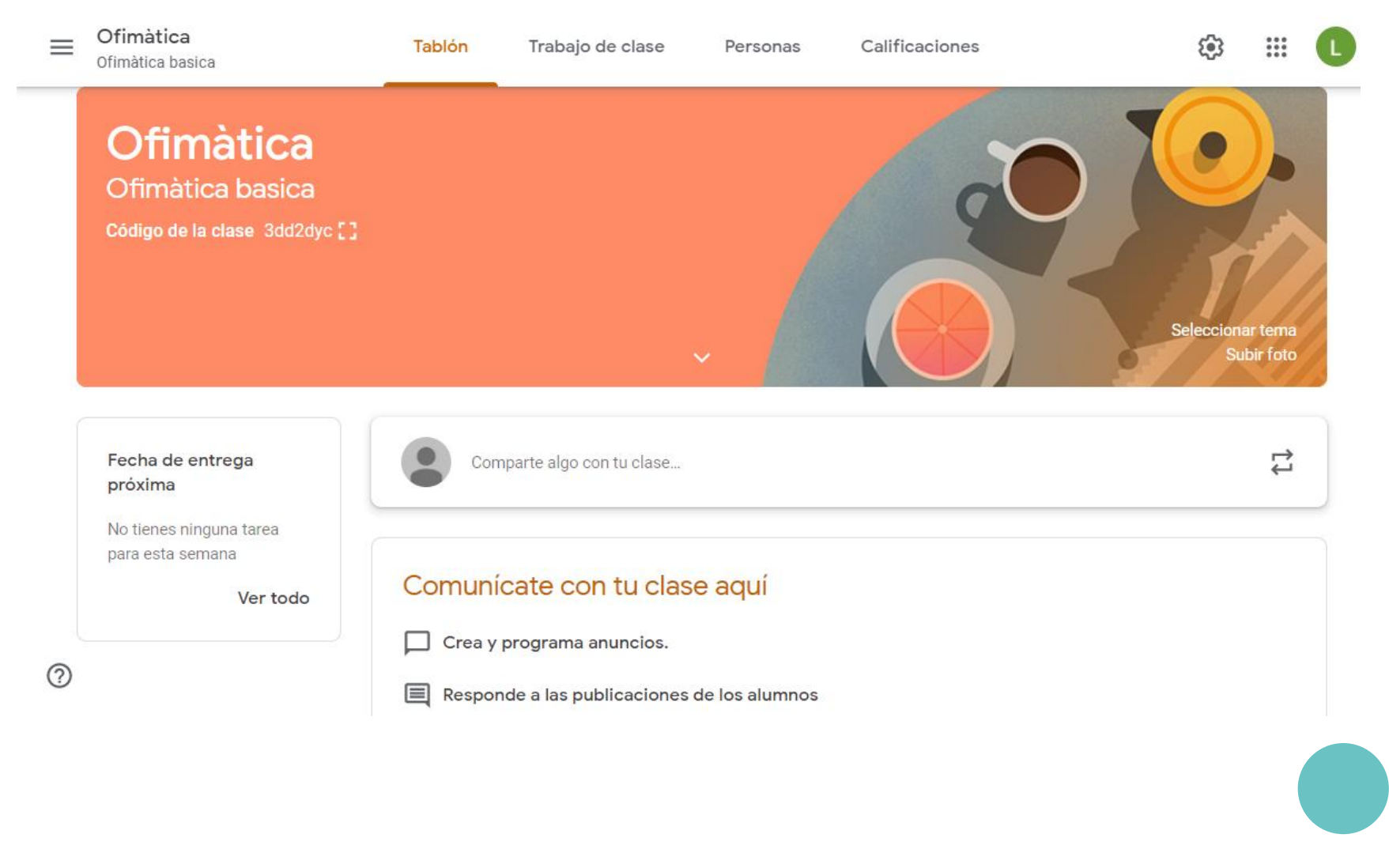

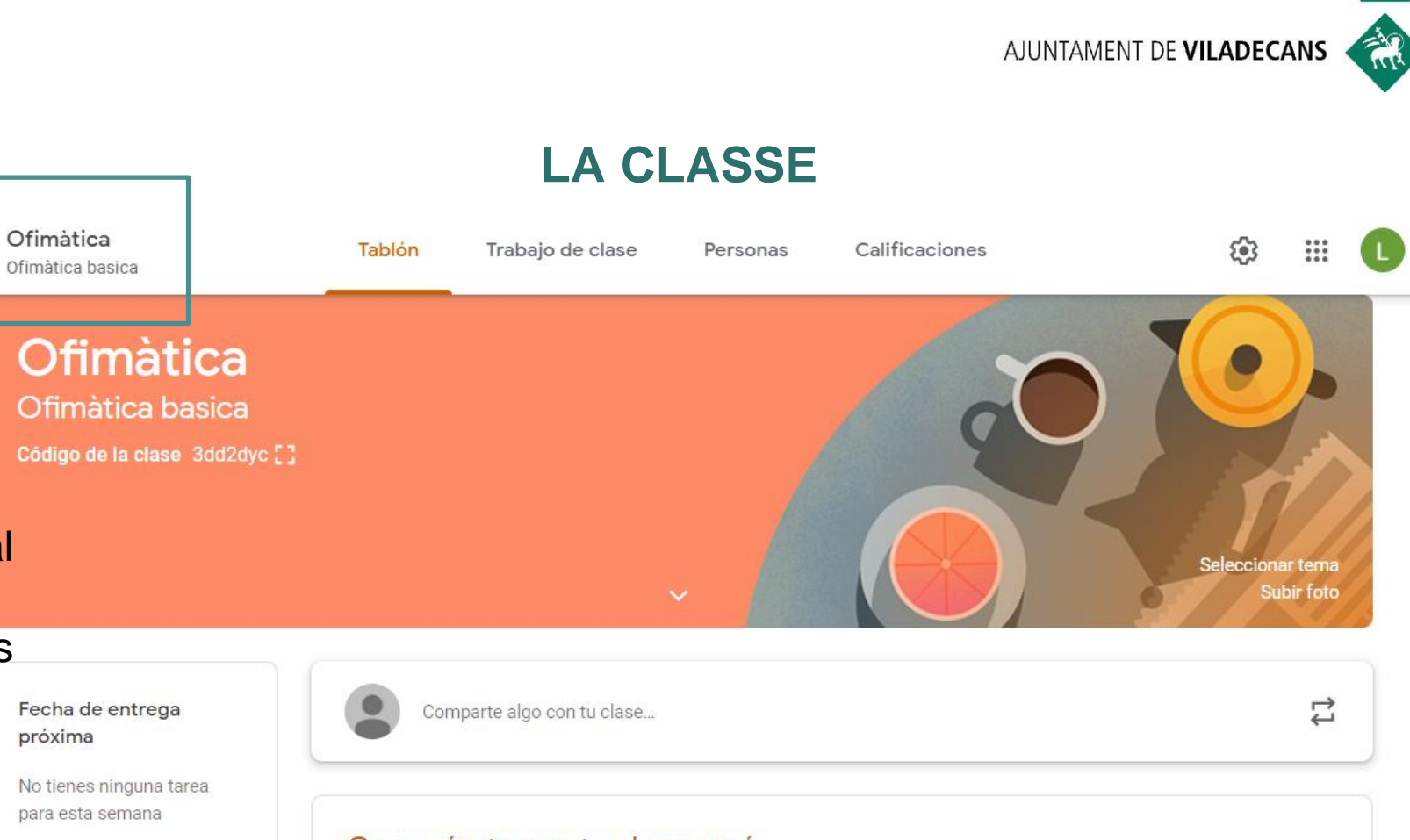

H. . . .

Ver todo

 $=$ 

Menú

de

general

classes

 $\circledcirc$ 

próxima

Comunicate con tu clase aqui

Crea y programa anuncios.

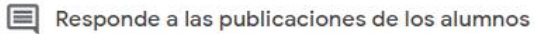

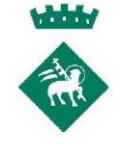

#### **LA CLASSE**

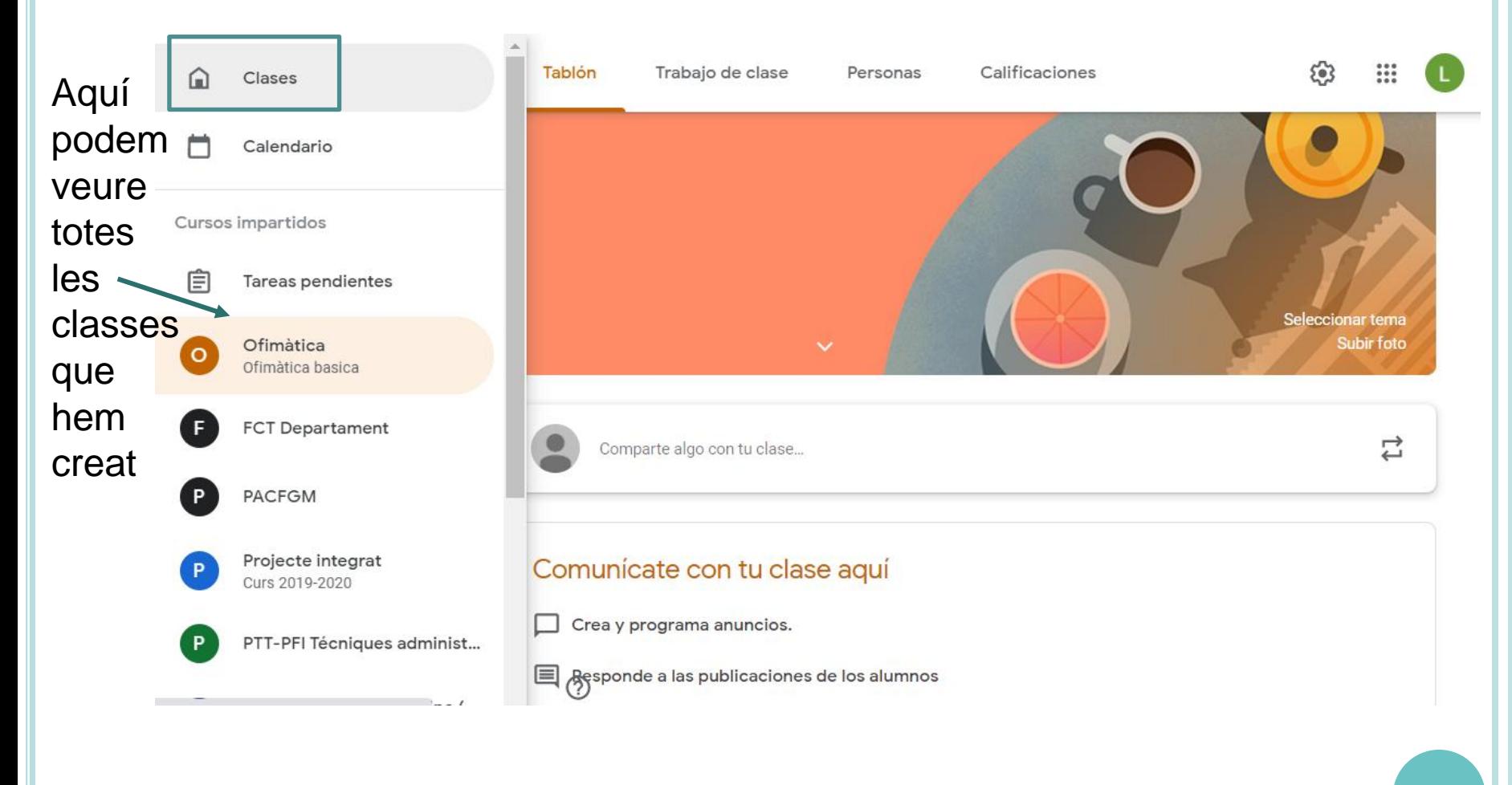

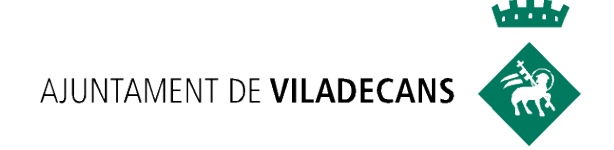

# **TAULER ACTIVITAT**

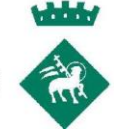

#### **TAULER D'ACTIVITAT**

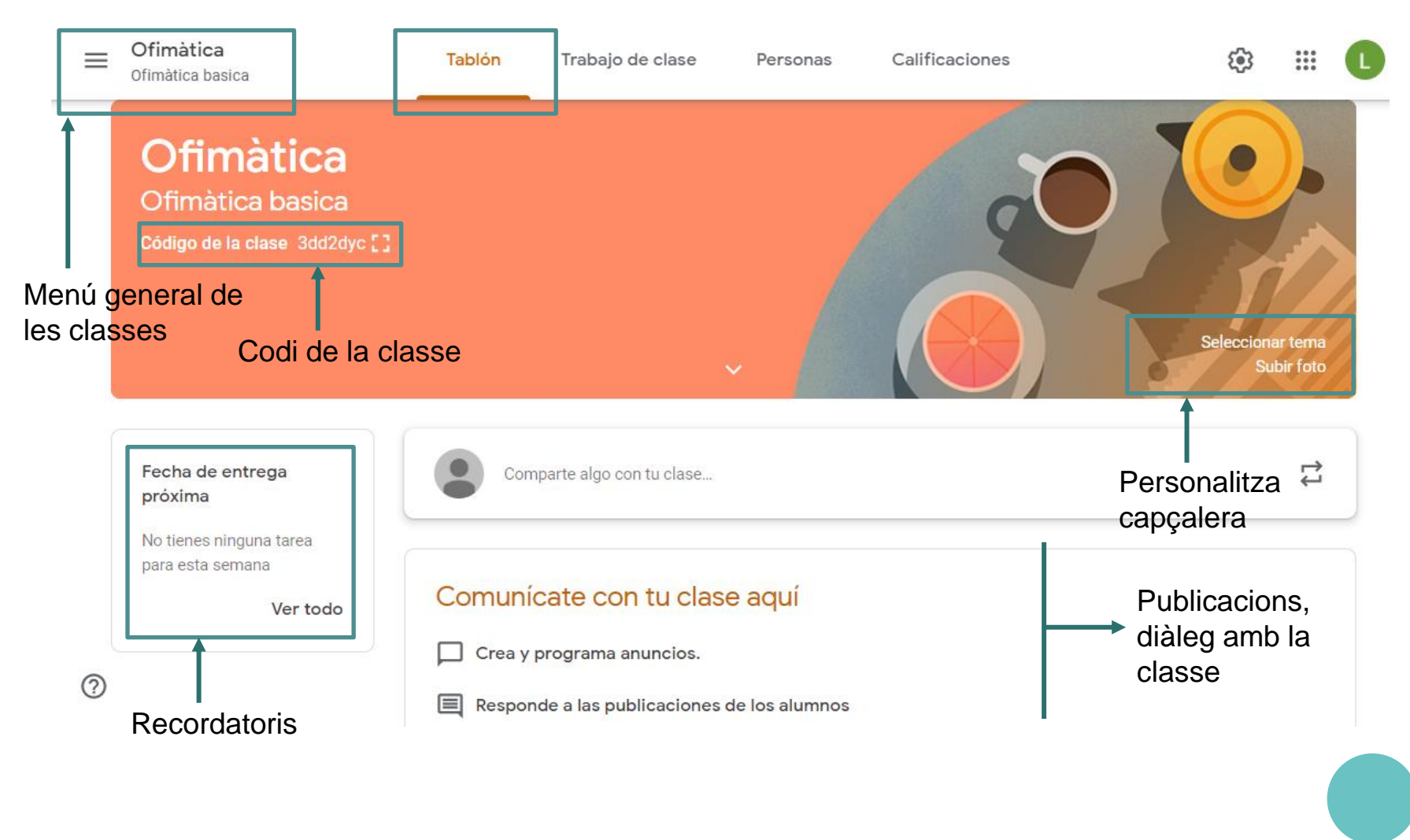

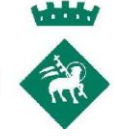

### **TAULER D'ACTIVITAT**

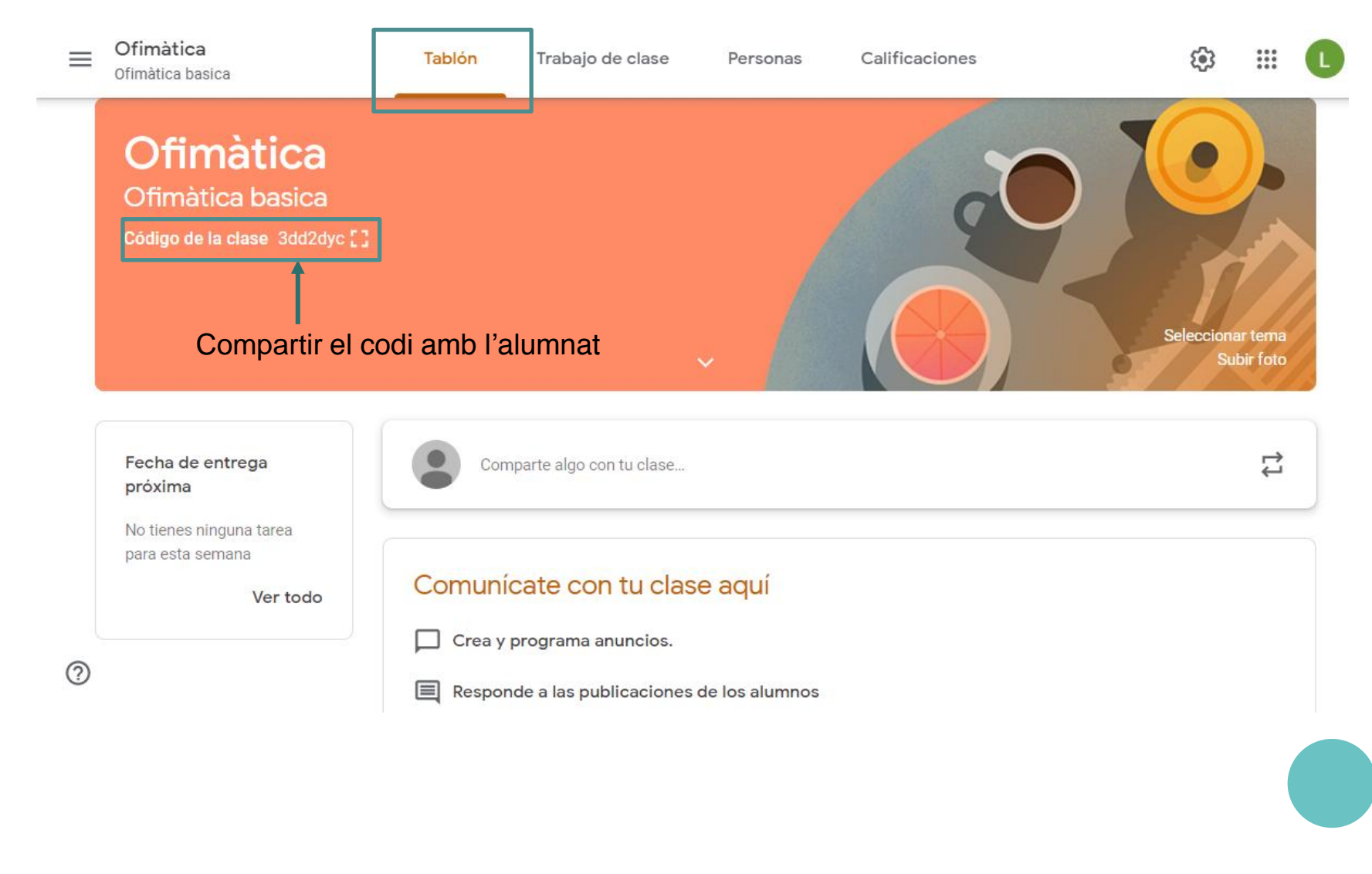

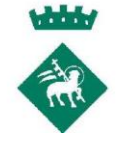

#### **TAULER D'ACTIVITAT**

L'alumnat pot accedir a la classe fent servir el codi de classe.

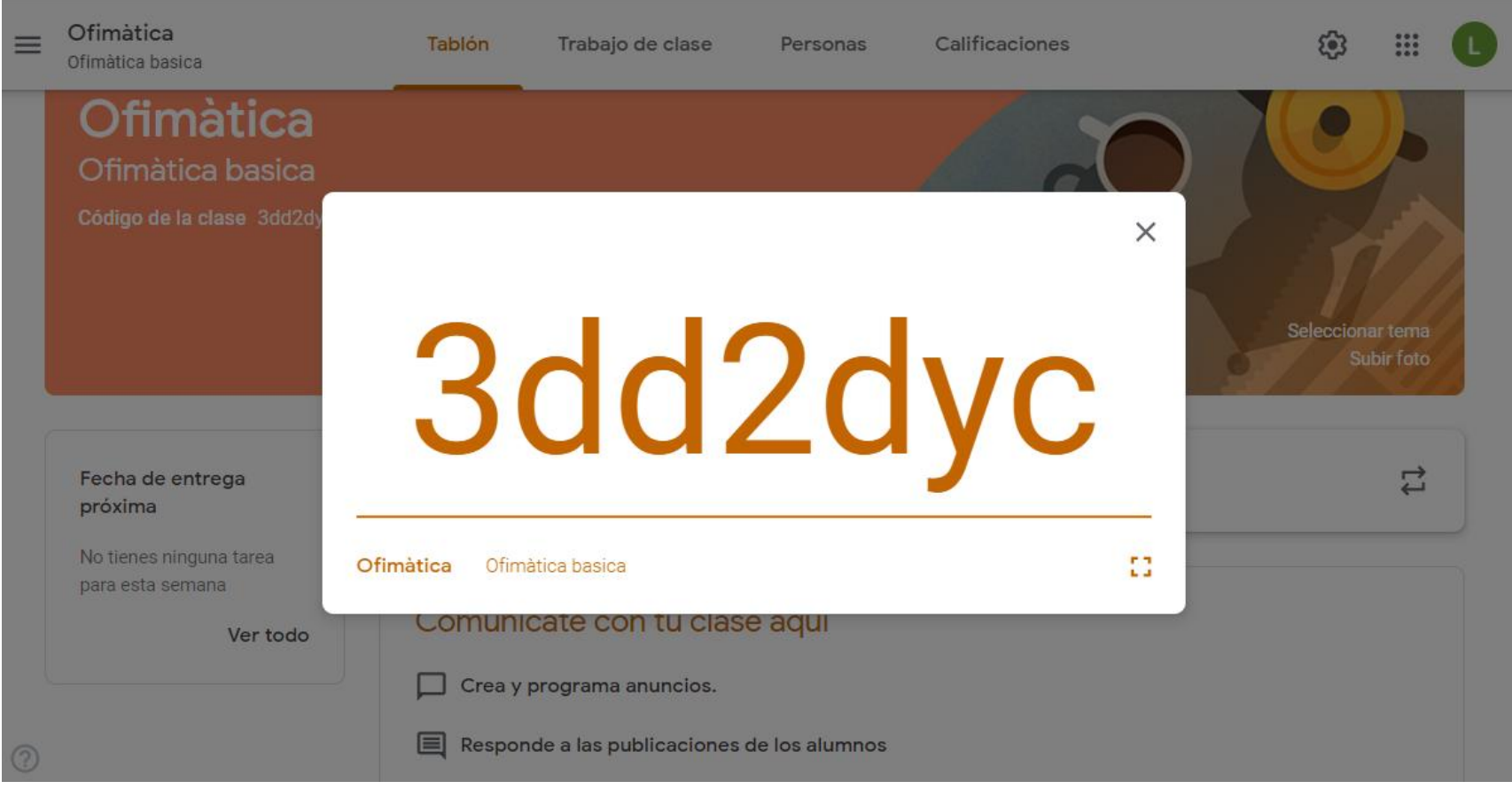

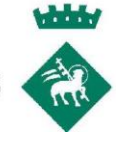

#### **TAULER D'ACTIVITAT**

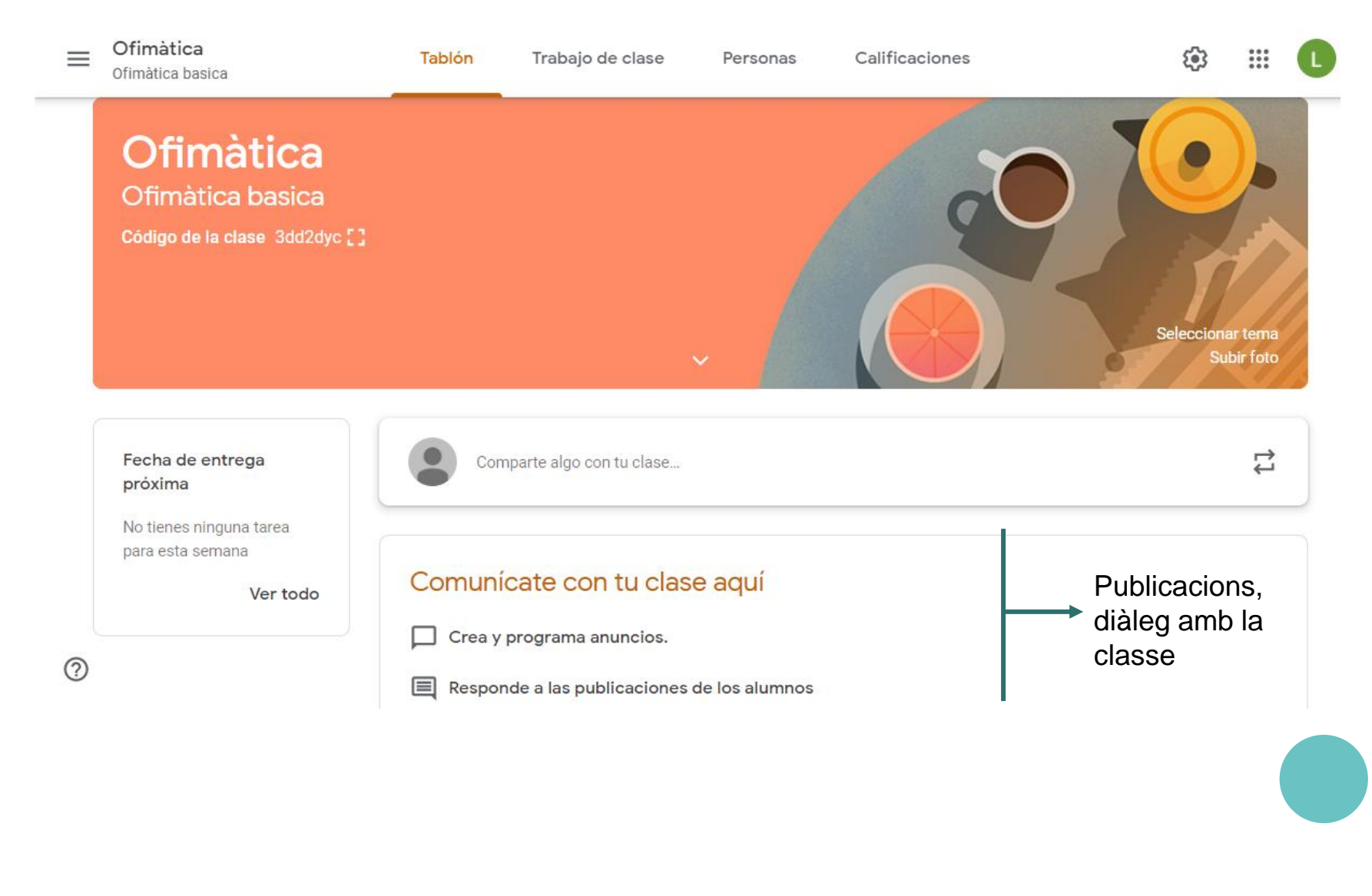

#### **TAULER D'ACTIVITAT**

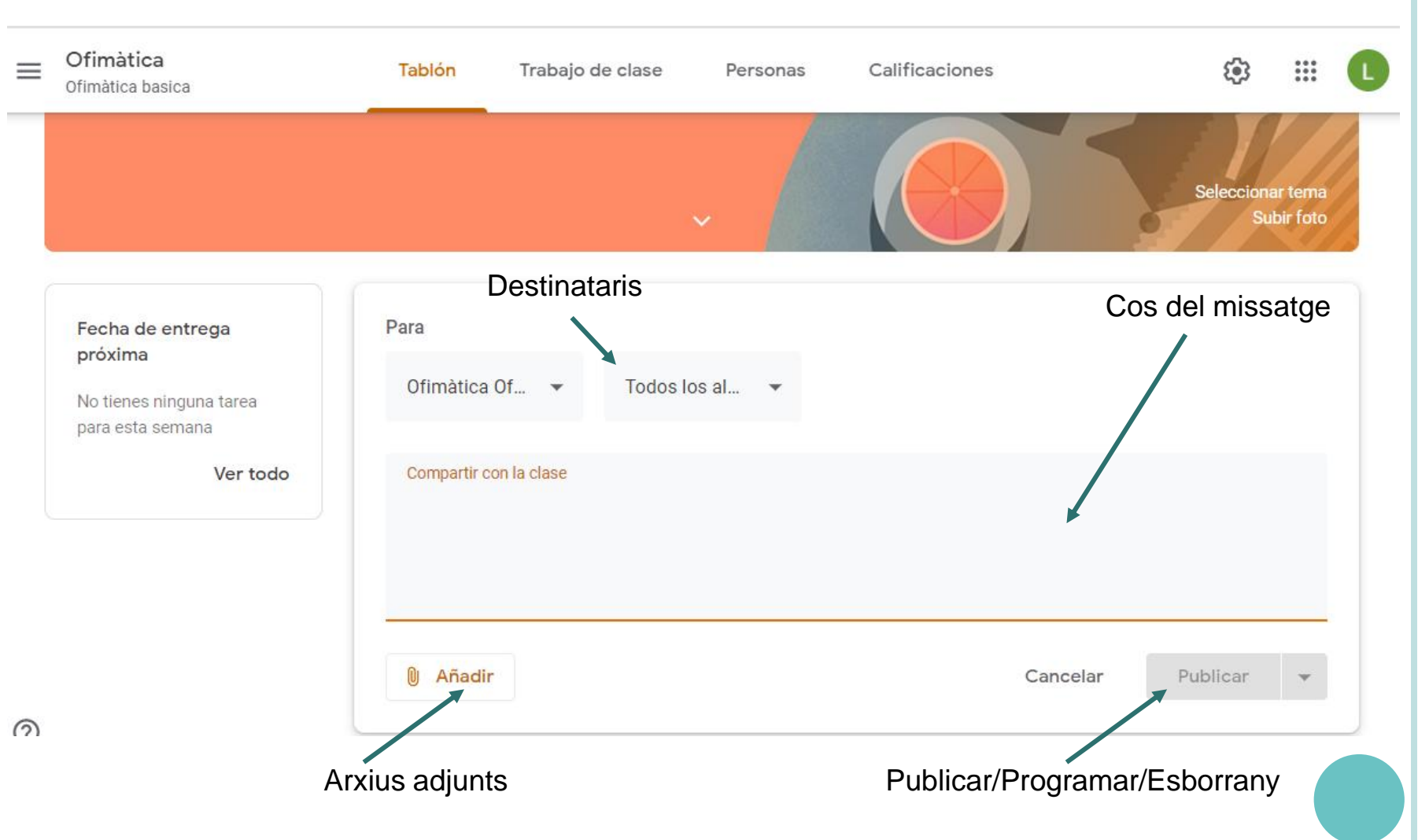

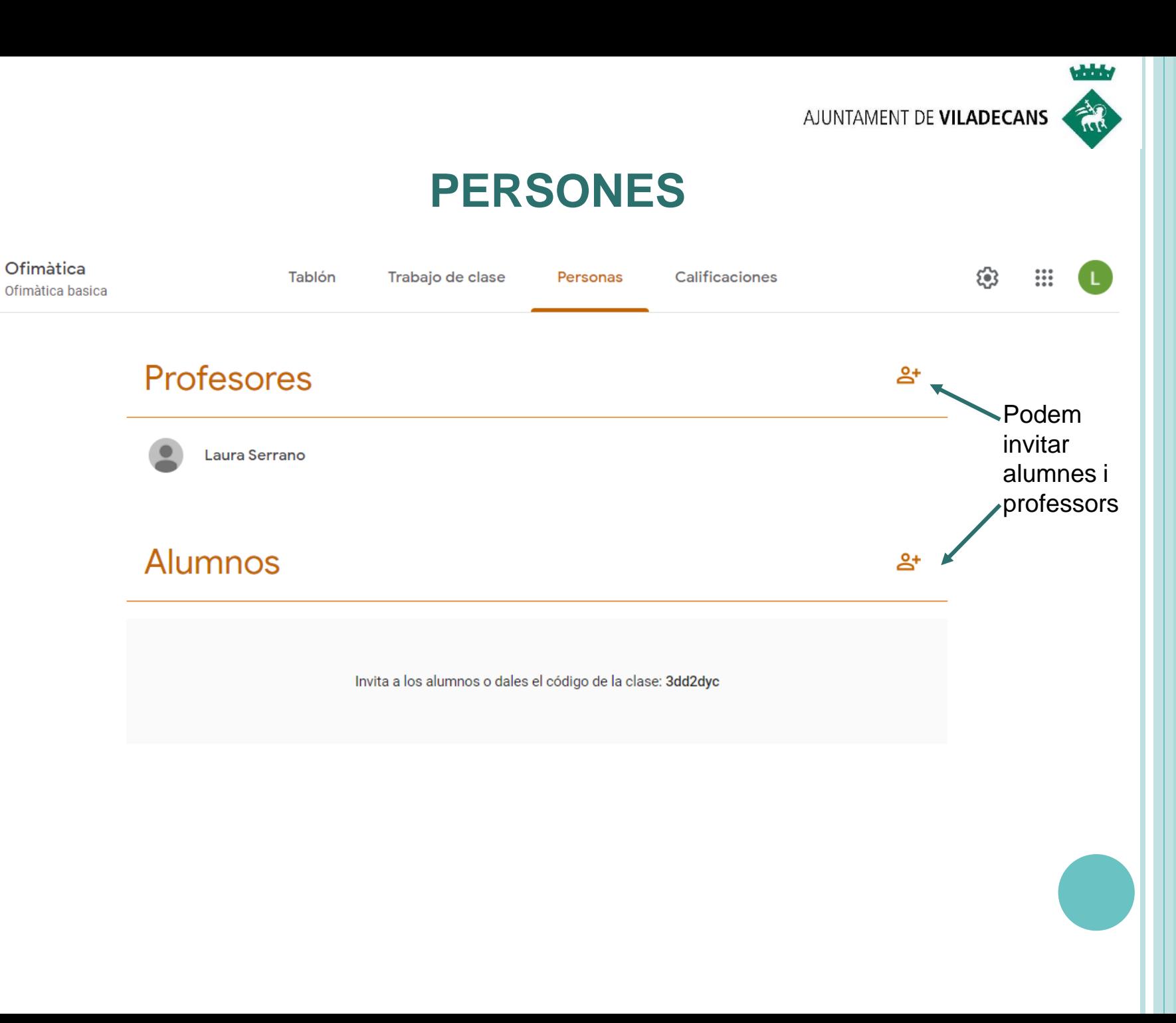

 $\equiv$ 

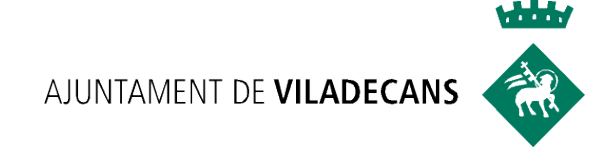

# **PERSONES**

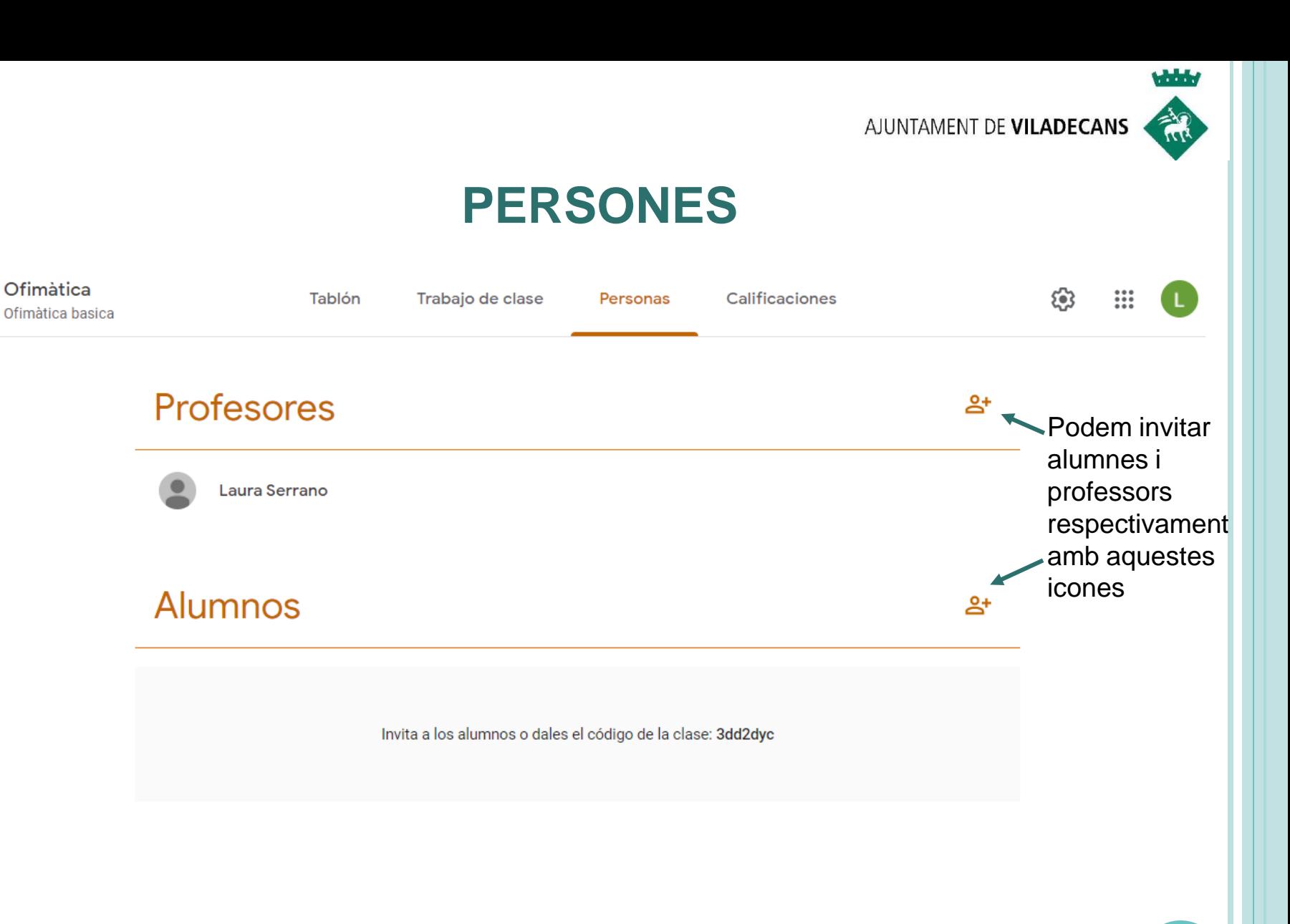

 $=$ 

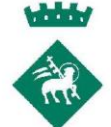

#### **PERSONES** Convida alumnes Ofimàtica සි  $\mathbf{u}$  $=$ Tablón Trabajo Ofimàtica basica Escriu nom o adreça electrònica Profesores Podem invitar alumnes i Laura Serrano professors respectivament amb aquestes **Alumnos** iconesInvita a los al Cancel·la Convida

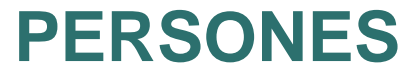

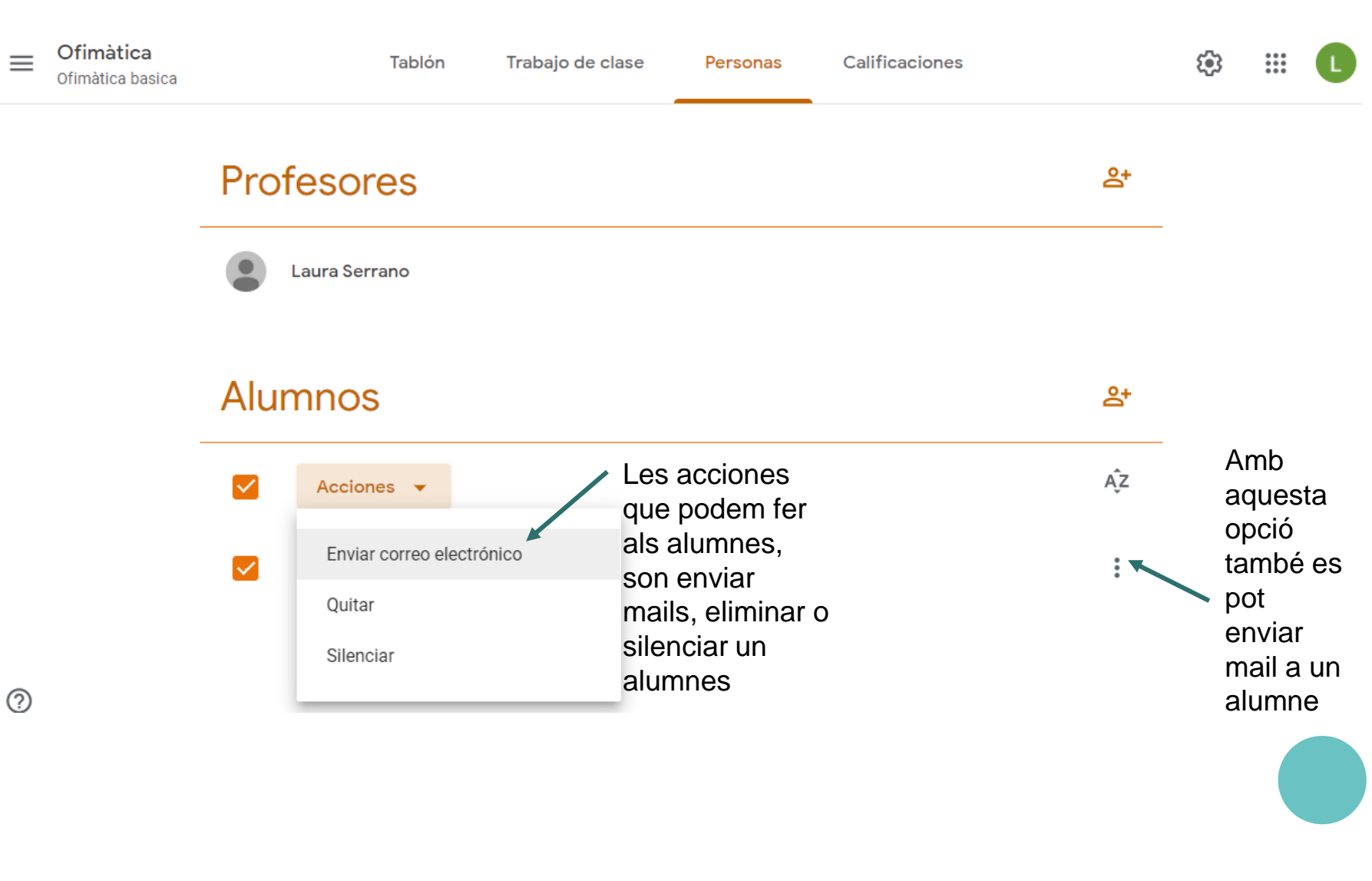

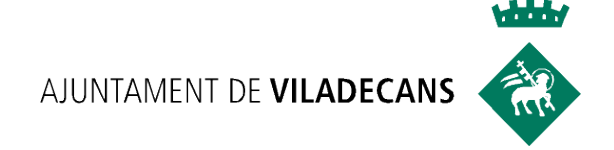

# **TREBALL A CLASSE**

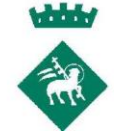

#### **TREBALL A CLASSE**

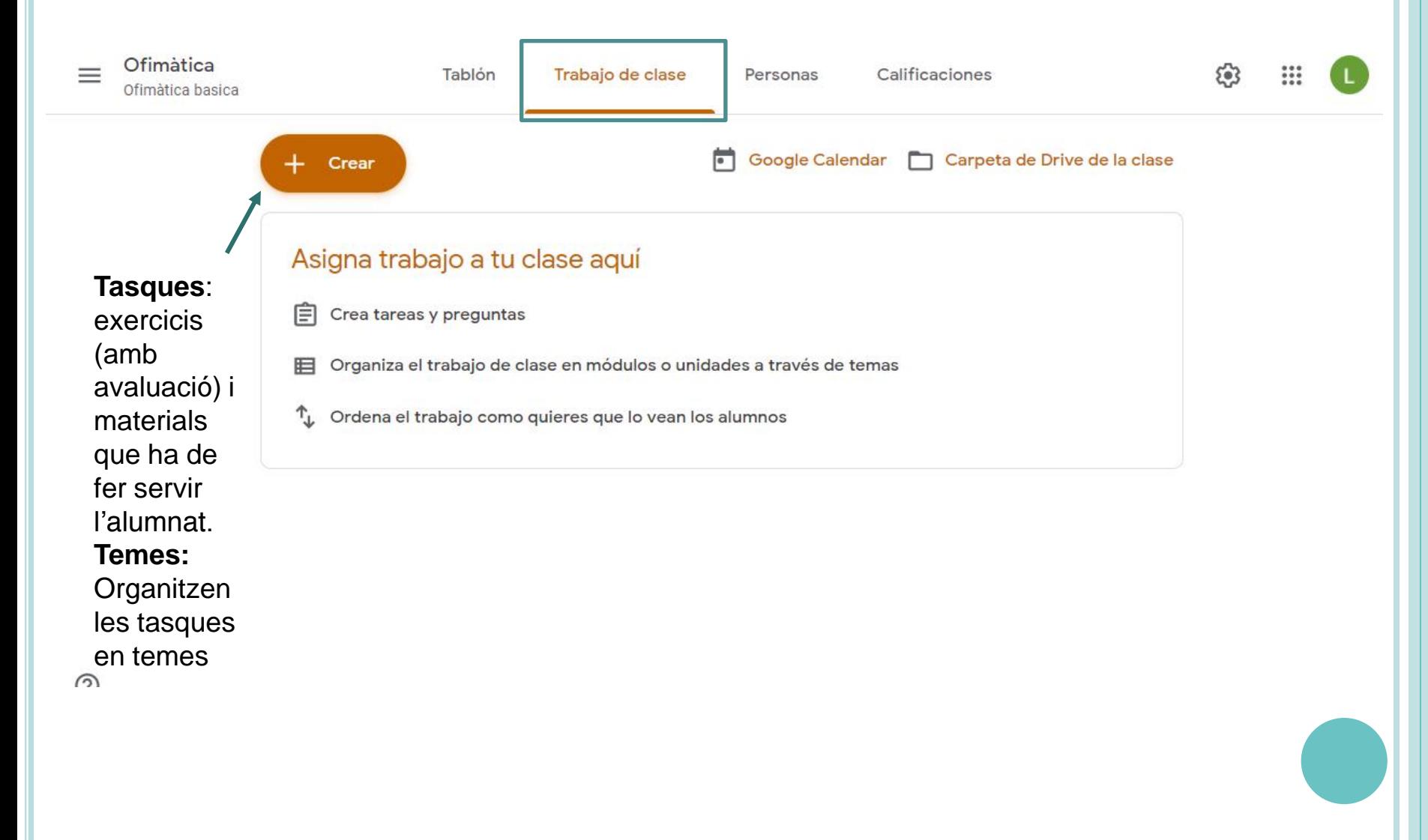

# H. . . .

#### **TREBALL A CLASSE**

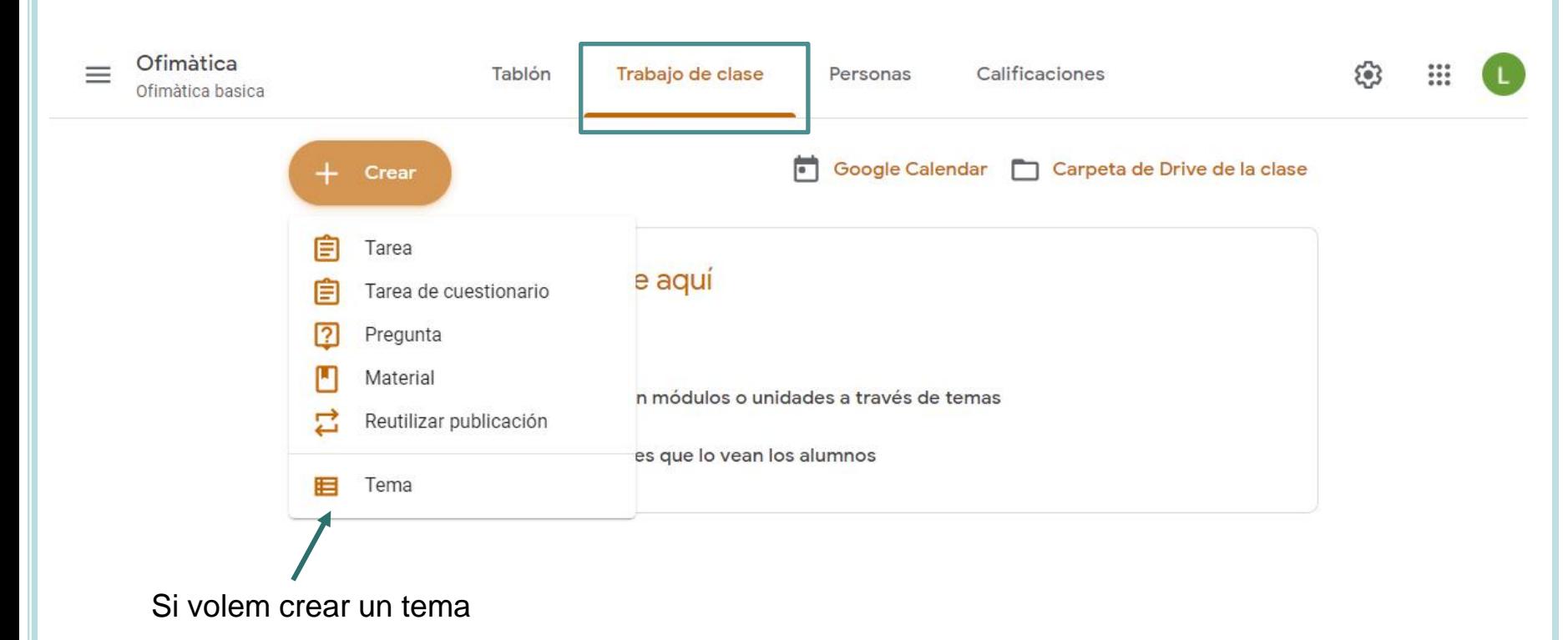

∽

![](_page_26_Picture_1.jpeg)

#### **AFEGIR UN TEMA**

![](_page_26_Picture_17.jpeg)

![](_page_27_Picture_1.jpeg)

#### **AFEGIR UNA TASCA**

![](_page_27_Picture_54.jpeg)

![](_page_28_Picture_0.jpeg)

![](_page_28_Picture_1.jpeg)

### **AFEGIR UN MATERIAL**

![](_page_28_Picture_12.jpeg)

![](_page_29_Picture_0.jpeg)

![](_page_29_Picture_1.jpeg)

#### **AFEGIR UNA PREGUNTA**

![](_page_29_Picture_14.jpeg)

![](_page_30_Picture_1.jpeg)

#### AFEGIR UN FORMULARI DE GOOGLE

![](_page_30_Picture_10.jpeg)

![](_page_31_Picture_0.jpeg)

# **COM VEUEN LES TASQUES ELS ALUMNES**

# **Tara**

#### **COM VEUEN LES TASQUES ELS ALUMNES**

![](_page_32_Picture_19.jpeg)

![](_page_33_Picture_1.jpeg)

#### **COM VEUEN LES TASQUES ELS ALUMNES**

![](_page_33_Picture_21.jpeg)

![](_page_34_Picture_1.jpeg)

#### **COM RESPONEN UNA TASCA ELS ALUMNES**

![](_page_34_Figure_3.jpeg)

![](_page_35_Picture_1.jpeg)

#### **COM RESPONEN UNA TASCA ELS ALUMNES**

![](_page_35_Figure_3.jpeg)

![](_page_36_Picture_0.jpeg)

![](_page_37_Picture_0.jpeg)

# **AVALUAR NOTES**

![](_page_38_Picture_1.jpeg)

![](_page_38_Picture_8.jpeg)

![](_page_39_Picture_0.jpeg)

![](_page_39_Figure_1.jpeg)

![](_page_39_Figure_3.jpeg)

![](_page_40_Picture_0.jpeg)

![](_page_40_Figure_3.jpeg)

![](_page_41_Picture_1.jpeg)

![](_page_41_Picture_25.jpeg)

![](_page_42_Picture_1.jpeg)

![](_page_42_Figure_3.jpeg)

![](_page_43_Picture_1.jpeg)

### **DESCARREGAR NOTES**

![](_page_43_Picture_27.jpeg)

![](_page_44_Picture_1.jpeg)

## **MODIFICAR EL CÁLCUL DE LES NOTES**

Pestanya de qualificacions, a configuració

![](_page_44_Picture_12.jpeg)

![](_page_45_Picture_1.jpeg)

## **MODIFICAR EL CÁLCUL DE LES NOTES**

#### $\times$ Ajustes de clase

Guardar

![](_page_45_Picture_5.jpeg)

![](_page_46_Picture_0.jpeg)

# **RÚBRIQUES**

![](_page_47_Picture_1.jpeg)

## **CREACIÓ D'UNA RÚBRICA**

![](_page_47_Picture_18.jpeg)

![](_page_48_Picture_1.jpeg)

Guardar

 $/15$ 

 $\ddot{\ddot{\cdot}}$ 

## **CREACIÓ D'UNA RÚBRICA**

 $\times$ Guía de evaluación

#### Dispositivos de entrada salida

Añade los criterios que usarás para evaluar el trabajo de los alumnos, así como los niveles de rendimiento o las descripciones que quieras incluir. Los alumnos recibirán una copia de esta guía de evaluación con su tarea.

#### **Usar puntuaciones**

Orden de la puntuación: Descendente

Puntos (obligatorio) Puntos (obligatorio)  $10$ 8 Título del nivel Título del nivel Excel·lent Bé Ð ⊕ (<del>T</del> Descripción Descripción Menys de 4 faltes Cap falta

![](_page_49_Picture_0.jpeg)

# **CONFIGURACIÓ**

![](_page_50_Picture_1.jpeg)

## **CONFIGURACIÓ**

![](_page_50_Picture_10.jpeg)

![](_page_51_Picture_1.jpeg)

## **CONFIGURACIÓ**

![](_page_51_Figure_3.jpeg)

![](_page_52_Picture_0.jpeg)

# **DUPLICAR I ELIMINAR UNA CLASE**

![](_page_53_Picture_0.jpeg)

### **COPIAR UNA CLASSE**

#### Google Classroom  $\equiv$

![](_page_53_Figure_4.jpeg)

Anirem a buscar la classe arxivada a les ratlles que es troben a la part superior esquerra i després farem clic als tres puntets de la classe que volem suprimir. I finalment, eliminarem la classe

![](_page_54_Picture_0.jpeg)

# **CLASSROOM AL** MÓVIL

![](_page_55_Picture_1.jpeg)

## **CLASSROOM AL MÓBIL**

1. Descarregar Google Classroom:

[https://play.google.com/store/apps/details?id=com.google.android.apps.classroom](https://play.google.com/store/apps/details?id=com.google.android.apps.classroom&hl=en) [&hl=en](https://play.google.com/store/apps/details?id=com.google.android.apps.classroom&hl=en)

<https://apps.apple.com/es/app/google-classroom/id924620788>

2. Instal·lar-lo al dispositiu

![](_page_56_Picture_0.jpeg)

### PREGUNTES I RESPOSTES

![](_page_57_Picture_0.jpeg)

## **NOVETATS** COVID<sub>19</sub>

## **PRÒXIMS WEBINARS**

#### **ITINERARI FORMATIU PER A L'OCUPACIÓ**

Dia: **dimarts 16 de juny 2020**

Hora: de 10:00h a 11:00h

 **COMPETÈNCIES I CERTIFICACIÓ DIGITAL A TRAVÉS DE L'ACTIC**

Dia: **dimarts 23 de juny de 2020**

Hora: de 10:00h a 11:00h

![](_page_58_Picture_9.jpeg)

**Inscripció:** Aula Oberta [aulaoberta@viladecans.cat](mailto:aulaoberta@viladecans.cat) 93 635 18 04 (de 9 a 14h)

**CREA LA TEVA XARXA PROFESSIONAL AMB LINKEDIN**

Dia: **dimarts 30 de juny de 2020**

Hora: de 10:00h a 11:00h

![](_page_59_Picture_1.jpeg)

#### **Newsletter setmanal**

**Guia oferta formació online Comerç**

#### **Guia oferta formació online Ciutadania**

![](_page_59_Picture_5.jpeg)

Des dels Serveis d'Ocupació i Formació de Can Calderon us oferim les novetats relacionades amb formació online, ofertes i informació d'interès per a les persones que esteu en recerca de feina o que voleu millorar el vostre perfil professional.

> L'únic impossible és allò que no intentes. Anònim.

![](_page_59_Picture_8.jpeg)

#### **OFERTA FORMACIÓ ONLINE**

ADREÇADA AL COMERÇ, RESTAURACIÓ, **HOSTALERIA I PIMES** 

Maig del 2020

Vijadecans

![](_page_59_Picture_12.jpeg)

#### **OFERTA FORMACIÓ ONLINE**

ADREÇADA A LA **CIUTADANIA** 

Juny del 2020

 $\begin{array}{|c|c|c|}\hline \textbf{C} & \textbf{Vliadecons} & \textbf{0.001}\hline \end{array}$ 

![](_page_59_Picture_16.jpeg)

![](_page_60_Picture_1.jpeg)

### **CENTRE DE PROMOCIÓ ECONÒMICA I SERVEIS A LES EMPRESES CAN CALDERÓN**

![](_page_60_Picture_3.jpeg)

Carrer Andorra, 64. Viladecans Tel. 936 35 18 04 (de 9 a 14h) Correu electrònic: [cancalderon1@viladecans.cat](mailto:cancalderon@viladecans.cat) ocupacio@viladecans.cat [www.viladecans.cat](http://www.viladecans.cat/)